## **Registration Help for Double-Deck Pinochle 3.6**

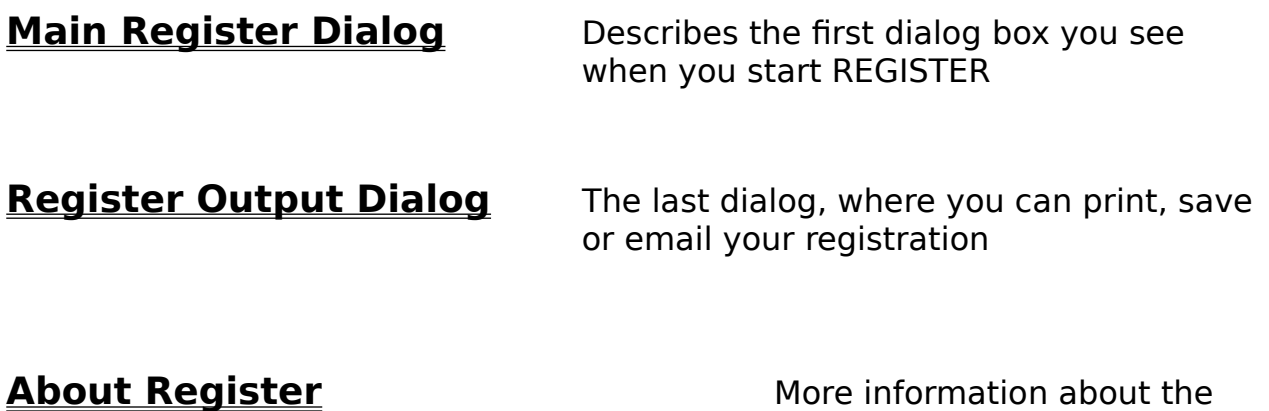

Register program and its licensing

## **Main Register Dialog**

**About Registration in General.** There are three steps to registering Double-Deck Pinochle. First, you use this Registration program to send payment to the author. **Second**, you will then receive a registration code by e-mail or postal mail. Third, you input that registration code into the Pinochle program. This help file assists with using the Registration program.

**About the Main Registration Dialog**. This is the first dialog you see when you start your Double-Deck Pinochle registration process. Please type your name or the name of your organization in **Register To**: field. If possible, provide your Internet **email** address. The **Postal Address** is also important in case we could not reach you by email. If you provide an email address, you will be always notified electronically when your payment is processed, no matter if you requested a paper receipt or not.

Your **name is required** in order to generate the registration code.

#### **Providing your e-mail address will allow you to receive your registration code with maximal speed.**

Select the products you intend to register. Double-Deck Pinochle is only registered to individuals, so no site or world licenses are available. See the file README.TXT for complete information on the license. Most users have Pinochle 3.6 installed, and only need to purchase the **Registration Code**. However, if you wish me to send you a copy of Pinochle on diskette, please select the **Diskette and Registration** option. This costs slightly more because of the shipping and handling for the diskette.

When done with the products, select the payment method in **Payment Details** frame and provide all necessary data, e.g. your name exactly as it is printed on your credit card, the credit card number and expiration date, etc.

When done, click the **Next >>** button. At that moment some of the data you entered is verified, and if any errors are found you have an option to correct them. Otherwise, the Register program switches to the Output Dialog, where you can print, email or save your registration. You have always an option to return to earlier stages if you need to verify or correct anything.

You may use the **Open...** button if you previously saved your registration in binary format from the Output Dialog, in order to print or fax it later.

# **Register Output Dialog**

This is the last step of the registration process. The exact steps depend upon how you are paying, and whether you will e-mail or postal mail your payment information.

**If you intend to pay with a credit card** or First Virtual account, you may send it via email. Please click the **Email now** radio-button and the **OK** button to transfer the registration text to Windows Clipboard. Next paste the registration text into an email message and send it according to the instructions in the body of this message. If your email system is currently not available or you must email it from another machine, you can also save the registration text to a file in text format.

You may also check the "Use MAPI enabled mailer" box, if you use email software conforming to MAPI standard (such as MS Exchange, Eudora Pro or other). If MAPI is enabled, your registration message will pop-up in your email software. Just click the SEND button (or equivalent) and it'll be on its way.

**If you are paying with a check, or cash**, you must print the registration form from this Register Output dialog. Please click the **PRINT** radio-button and then the **OK** button. The form you will print will contain bar codes, which make it easier to process. Please send this form together with your payment. Credit card or First Virtual payments may also be printed and mailed with postal service, or they can be faxed.

If you need to save your register form in order to print or fax it later, please use the **SAVE as a binary file** radio-button. You will be prompted for a file name, the default extension of which is .RGS. If you need to take this file to another machine for printing or faxing, copy it together with this register program (REGISTER.EXE). Then start REGISTER on another machine and use **Open** button in the Main Register Dialog to load it in. Please delete the .RGS files as soon as you no longer need them, since they may contain sensitive information like your credit card number and expiration date. This sensitive information is encoded when you print or email your registration for better security.

# **About Register**

The REGISTER program and KAGI are services that I have chosen to make registration maximally easy for Double-Deck Pinochle users. REGISTER collects information and sends it to KAGI, which processes the money (credit cards, etc.), supplies registration codes, and coordinates contact with me.

**If you prefer NOT to use the KAGI registration service for some reason,** please email Chris Chapman (me) at <**chapman@kagi.com**> and I will arrange direct registration options with you.    In that case, registration will take longer and credit cards cannot be used**.** Generally, I recommend that you use the KAGI service instead.

#### **The following information explains more about REGISTER and the KAGI third-party service.    This is probably only of interest to other software developers.**

Register for Windows program was written by Grzegorz (Greg) Kochaniak according to specification provided by Kee Nethery of KAGI. To contact Greg, send email to **gregko@kagi.com** or check his WWW home page at **http://www.kagi.com/authors/gregko/**

To contact Kee, send email to **support@kagi.com**. To learn more about KAGI services point your WWW browser to **http://www.kagi.com/**

REGISTER can be configured for a payment processing service company other than KAGI, or the shareware author can accept and process payments himself. All the sensitive information like credit card numbers and expiration dates is scrambled before emailing/faxing/sending with an algorithm customized for every payment processing service individually, so you must contact Greg if you want to use it with any service other than KAGI. You will receive a description of the decoding algorithm together with a special password and other parameters that are different for every vendor using REGISTER.

REGISTER by default is configured to work with KAGI payment processing service in Berkeley, CA. REGISTER can be easily customized without recompiling for every shareware author or software vendor and other registration services. A standard fee for using it is a royalty of 0.5% of the processed payment amount. Other arrangements can be negotiated with Greg. If you want to use KAGI service, you may contact Kee directly. For the latest version of REGISTER together with sample configuration file and description how to modify it contact the author (email gregko@kagi.com), or check his WWW home page at **http://www.kagi.com/authors/gregko**

## **File Open dialog box**

The following options allow you to specify which file to open:

## **File Name**

Type or select the filename you want to open. This box lists files with the extension you select in the List Files of Type box.

## **List Files of Type**

Select the type of file you want to open:

#### **Drives**

Select the drive in which REGISTER stores the file that you want to open.

#### **Directories**

Select the directory in which REGISTER stores the file that you want to open.

#### **Network...**

Choose this button to connect to a network location, assigning it a new drive letter.

## **File Save As dialog box**

The following options allow you to specify the name and location of the file you're about to save:

#### **File Name**

Type a new filename to save a document with a different name. A filename can contain up to eight characters and an extension of up to three characters. REGISTER adds the extension you specify in the Save File As Type box.

## **Drives**

Select the drive in which you want to store the document.

#### **Directories**

Select the directory in which you want to store the document.

#### **Network...**

Choose this button to connect to a network location, assigning it a new drive letter.

## **Print dialog box**

The following options allow you to specify how the document should be printed:

#### **Printer**

This is the active printer and printer connection. Choose the Setup option to change the printer and printer connection.

#### **Setup**

Displays a Print Setup dialog box, so you can select a printer and printer connection.

#### **Copies**

Specify the number of copies you want to print for the above page range.

#### **Collate Copies**

Prints copies in page number order, instead of separated multiple copies of each page.

## **Print Quality**

Select the quality of the printing. Generally, lower quality printing takes less time to produce. For printing REGISTER output it is important to have good quality graphics so that the bar codes could be scanned in easily. On dot-matrix printers please use about 180 dpi density, with ink jet an laser printers use 300 dpi or more.

## **Print Setup dialog box**

The following options allow you to select the destination printer and its connection.

#### **Printer**

Select the printer you want to use. Choose the Default Printer; or choose the Specific Printer option and select one of the current installed printers shown in the box. You install printers and configure ports using the Windows Control Panel.

## **Orientation**

Choose Portrait or Landscape.

#### **Paper Size**

Select the size of paper that the document is to be printed on.

#### **Paper Source**

Some printers offer multiple trays for different paper sources. Specify the tray here.

#### **Options**

Displays a dialog box where you can make additional choices about printing, specific to the type of printer you have selected.

### **Network...**

Choose this button to connect to a network location, assigning it a new drive letter.